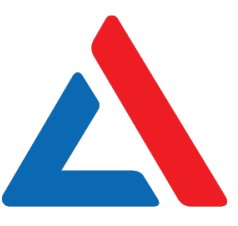

# შეფასებისა და გამოცდების ეროვნული ცენტრი

## როგორ მოვემზადოთ მასწავლებლის საგნის გამოცდისა და საგნობრივი კომპეტენციის დამადასტურებელი ტესტირებისთვის<sup>1</sup>

# ინფორმაციული და საკომუნიკაციო ტექნოლოგიები

l <sup>1</sup> საგამოცდო კრებული წარმოადგენს "შეფასებისა და გამოცდების ეროვნული ცენტრის" საკუთრებას და დაცულია საქართველოს კანონით – "საავტორო და მომიჯნავე უფლებების შესახებ". "შეფასებისა და გამოცდების ეროვნული ცენტრის" ნებართვის გარეშე დაუშვებელია ტექსტში რაიმე ცვლილების შეტანა, მისი რეპროდუქცია, თარგმნა და გავრცელება (როგორც ბეჭდვითი, ასევე ელექტრონული ფორმით), აგრეთვე იკრძალება კრებულის გამოყენება კომერციული მიზნებისათვის.

## **ᲡᲐᲠᲩᲔᲕᲘ**

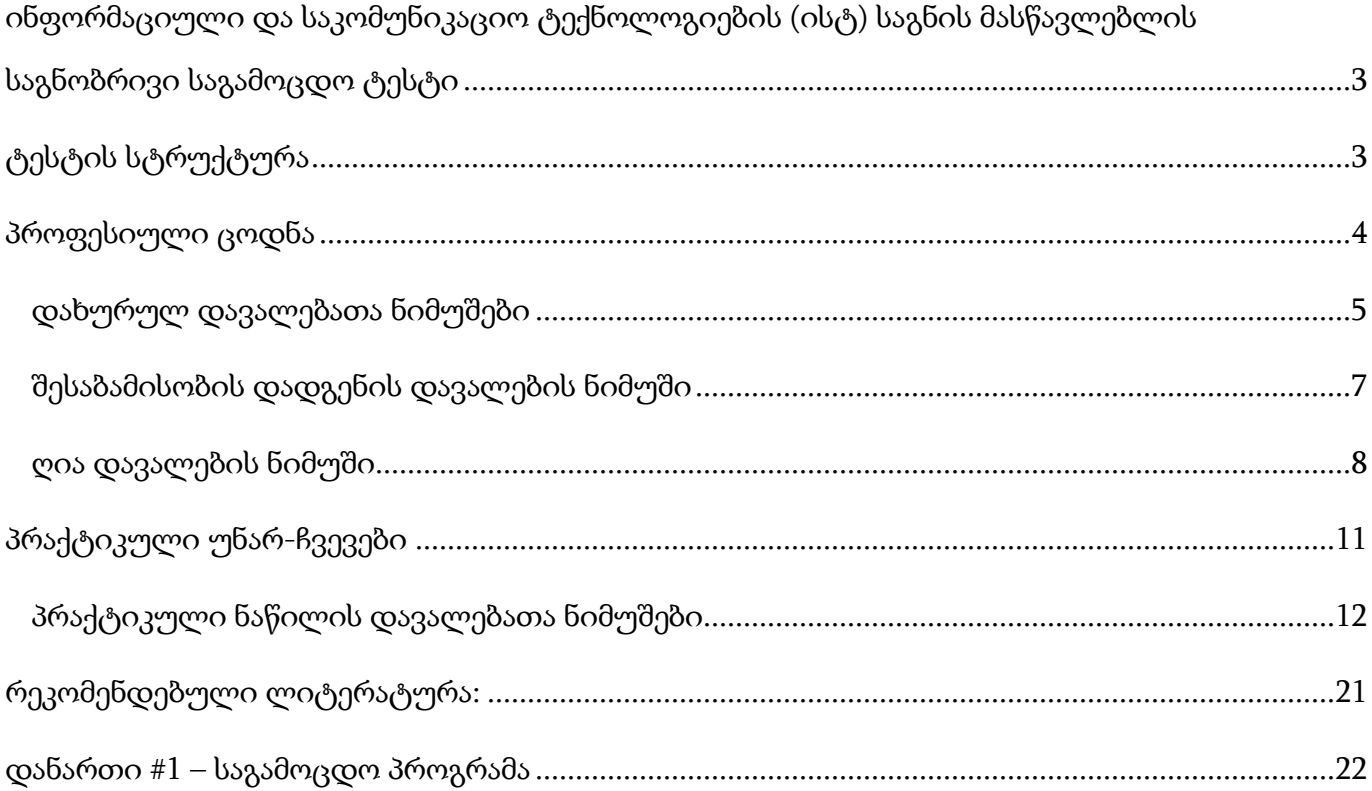

## <span id="page-2-0"></span>ინფორმაციული და საკომუნიკაციო ტექნოლოგიების (ისტ) საგნის მასწავლებლის საგნობრივი საგამოცდო ტესტი

ინფორმაციული და საკომუნიკაციო ტექნოლოგიების (ისტ) საგნის მასწავლებლის საგნობრივი საგამოცდო ტესტი ეფუძნება "<u>დაწყებითი, საბაზო და საშუალო საფეხურის</u> ინფორმაციულ-საკომუნიკაციო [ტექნოლოგიების](http://tpdc.ge/ptk_files/_ckuploaded/427756.pdf) მასწავლებლის პროფესიულ [სტანდარტს"](http://tpdc.ge/ptk_files/_ckuploaded/427756.pdf). აღნიშნულ სტანდარტში დეტალურადაა აღწერილი მასწავლებლის პროფესიული საქმიანობისათვის ის ცოდნა და უნარები, რომლებსაც მნიშვნელოვანი როლი ეკისრება წარმატებული სწავლების პროცესში.

ისტ-ის საგნის მასწავლებლის საგნობრივი საგამოცდო ტესტის მიზანია შეფასდეს, თუ რამდენად აკმაყოფილებს მასწავლებელი სტანდარტით განსაზღვრულ მოთხოვნებს, რამდენად შეუძლია მას სწავლების პროცესში ინფორმაციულ-საკომუნიკაციო ტექნოლოგიების ეფექტიანი გამოყენება, მოსწავლის კომპეტენციების განვითარება და ისტ-ის ინტეგრირება სასწავლო აქტივობებში. გარდა ამისა, ტესტის მიზანია შეაფასოს მასწავლებლის პროფესიული ცოდნის გამოყენების უნარი. მაგალითად, ტექსტური რედაქტორის, ელექტრონული ცხრილების და საპრეზენტაციო პროგრამის გამოყენების უნარი.

## <span id="page-2-1"></span>ტესტის სტრუქტურა

შეფასების მიზნების შესაბამისად, ინფორმაციული და საკომუნიკაციო ტექნოლოგიების ტესტი შედგება ორი ნაწილისაგან:

- პროფესიული ცოდნა (სამუშაო დრო არის 1 საათი და 30 წუთი);
- პრაქტიკული უნარები (სამუშაო დრო არის 2 **საათი და 30 წუთი**).

ტესტის თითოეული ნაწილი 35 ქულით ფასდება. შესაბამისად, ტესტის მაქსიმალური ქულაა 70.

ტესტის მინიმალური კომპეტენციის ზღვარი 60%-ია. ასე რომ, გამოცდის წარმატებით ჩასაბარებლად მასწავლებელმა (მასწავლებლობის მსურველმა) უნდა დააგროვოს ქულათა საერთო რაოდენობის 60%-ზე მეტი, 70-ქულიანი ტესტის შემთხვევაში 43 ქულა ან მეტი.

იმისათვის, რომ გამოსაცდელმა ტესტირების შედეგად დაადასტუროს თავისი კომპეტენცია როგორც ცოდნის, ასევე პრაქტიკული უნარ-ჩვევების თვალსაზრისით, ტესტის თითოეულ ნაწილში უნდა დააგროვოს ქულათა საერთო რაოდენობის მინიმუმ 40%, სულ მცირე 14 ქულა.

## <span id="page-3-0"></span>პროფესიული ცოდნა

ტესტის პირველი ნაწილით ფასდება მასწავლებლის საგნობრივი ცოდნა და ამ ცოდნის მოსწავლეთათვის გადაცემის უნარი. ტესტში წარმოდგენილია სხვადასხვა ფორმატის დავალებები:

- დახურული დავალებები ამგვარ დავალებებში პირობასა და შეკითხვასთან ერთად სავარაუდო პასუხებიც არის მოცემული. დავალების შესრულება გულისხმობს ოთხი სავარაუდო პასუხიდან ერთი სწორი პასუხის არჩევას. თითოეული დახურული დავალება 1 ქულით ფასდება;
- შესაბამისობის დადგენის დავალებები შესაბამისობის დავალებებში წარმოდგენილია მონაცემთა ორი სვეტი. ერთ სვეტში მოცემულია ე. წ. პირობა (მოვლენები, ფრაზები და ა. შ.), მეორეში კი – სავარაუდო პასუხები (ცნებები, ტერმინები და ა. შ.). დავალების შესასრულებლად საჭიროა, ერთ სვეტში მოცემული ინფორმაცია შევუსაბამოთ (მივუსადაგოთ) მეორე სვეტში მოცემულ ინფორმაციას. შესაბამისობის თითოეული დავალება 1 ქულით ფასდება.
- ღია დავალებები ამ ტიპის დავალებები პედაგოგისგან მოითხოვს დასმულ შეკითხვაზე პასუხის ჩამოყალიბებას, საკუთარი მსჯელობის გამყარებას სათანადო არგუმენტებით. თითოეული ღია დავალება ფასდება სპეციალური სქემის მეშვეობით. შესაბამისად, დავალებები განსხვავდება მაქსიმალური ქულების მიხედვით. შესასრულებელი ნაბიჯების გათვალისწინებით, დავალება შეიძლება შეფასდეს 1, 2 ან 3 ქულით. გაითვალისწინეთ, რომ ღია დავალების შემთხვევაში ქულას იმსახურებს გამოსაცდელის მხოლოდ ის პასუხი, რომელიც უშუალოდ უკავშირდება დავალების პირობას, შეიცავს დასმული ამოცანის კონკრეტული გადაწყვეტის მცდელობას.

## <span id="page-4-0"></span>დახურულ დავალებათა ნიმუშები

I. ნიმუში ქვემოთ ჩამოთვლილ ფერთა მიმდევრობათაგან რომელი შეესაბამება RGB მოდელის თექვსმეტობით კოდში ჩაწერილ ფერთა თანმიმდევრობას:

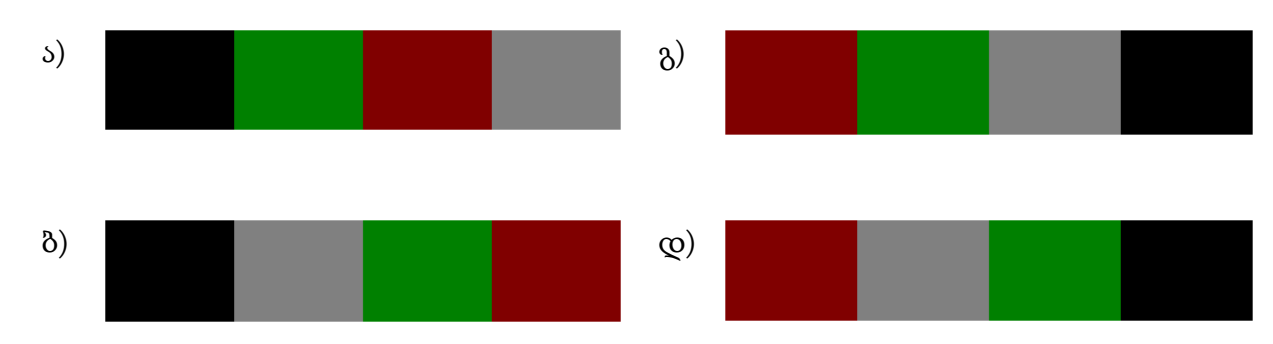

## #000000 #008000 #800000 #808080

სწორი პასუხი: ა)

II. ნიმუში სურათზე ნაჩვენებია პორტატიული კომპიუტერი, სადაც შეტანა/გამოტანის პორტები დანომრილია 1-დან 5-ის ჩათვლით.

შეარჩიეთ მოცემული ცხრილიდან რომელი სტრიქონი ასახავს სწორად კომპიუტერის პორტების სურათზე ნაჩვენებ თანმიმდევრობას?

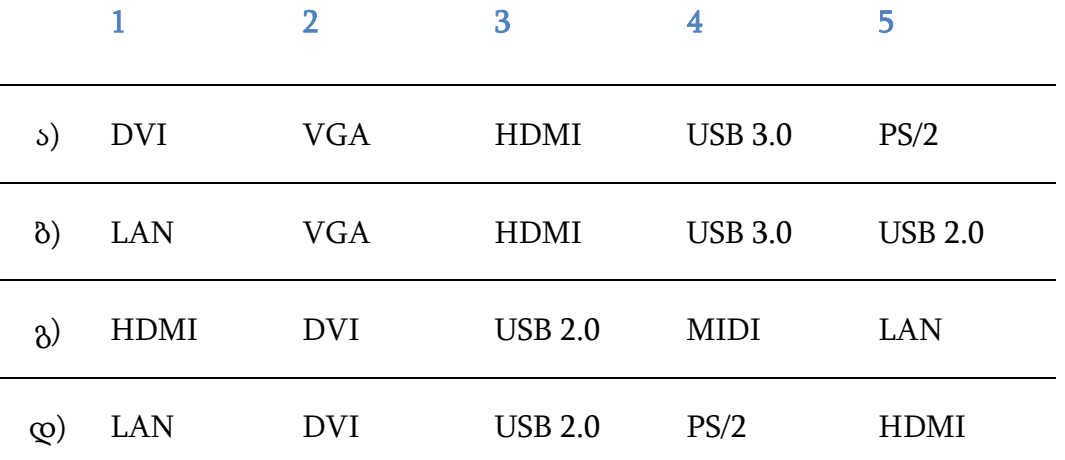

სწორი პასუხი: ბ)

III. ნიმუში ჩამოთვლილთაგან რომელია მეხსიერების სწრაფქმედების კლების მიხედვით სწორად დალაგებული მიმდევრობა?

ა) ქეშმეხსიერება – მყარი დისკი – პროცესორის რეგისტრი – ოპერატიული მეხსიერება.

ბ) ოპერატიული მეხსიერება – პროცესორის რეგისტრი – ქეშმეხსიერება – მყარი დისკი.

გ) პროცესორის რეგისტრი – ქეშმეხსიერება – ოპერატიული მეხსიერება – მყარი დისკი.

დ) მყარი დისკი – ოპერატიული მეხსიერება – ქეშმეხსიერება – პროცესორის რეგისტრი.

## სწორი პასუხი: გ)

IV. ნიმუში დავუშვათ, RGB მოდელში ყოველი პიქსელის შესანახად მეხსიერების 24 ბიტი გამოიყენება – 8 ბიტი წითელი, 8 ბიტი მწვანე და 8 ბიტი ლურჯი ფერისთვის.

ჩამოთვლილთაგან რომელი გამოსახულება შეესაბამება განსხვავებული ფერების მაქსიმალურ რაოდენობას ფერთა წარმოდგენის ასეთ მოდელში?

ა) 3 · 2<sup>8</sup>

გ)  $8^3$ 

- გ) 3 8
- დ) (2<sup>8</sup> ) 3

სწორი პასუხი: დ)

V. ნიმუში ქვემოთ ნაჩვენებია პროგრამა Paint-ის სამუშაო ფანჯარა, სადაც სურათზე მონიშნულია მართკუთხა ფრაგმენტი.

ჩამოთვლილთაგან რომელი წინადადება აღწერს სწორად კლავიატურის Delete კლავიშზე დაწკაპუნებით მიღებულ შედეგს.

ა) მონიშნული ფრაგმენტი შეიცვლება თეთრი ფერით.

ბ) მონიშნული ფრაგმენტი შეიცვლება ფონური ფერით (Color 2).

გ) მონიშნული ფრაგმენტი შეიცვლება აქტიური ფერით (Color 1).

დ) მონიშნული ფრაგმენტი დარჩება უცვლელი, მონიშვნა გაქრება.

სწორი პასუხი: ბ)

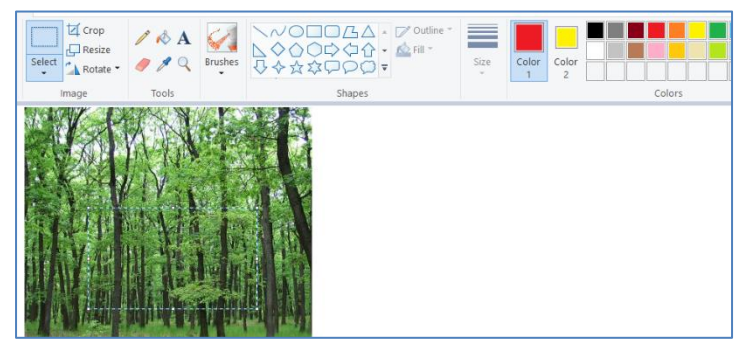

## <span id="page-6-0"></span>შესაბამისობის დადგენის დავალების ნიმუში

I. ნიმუში ცხრილის A სვეტში მოცემულ ფაილის ფორმატს შეუსაბამეთ ცხრილის B სვეტში მოცემული ფაილის ტიპი.

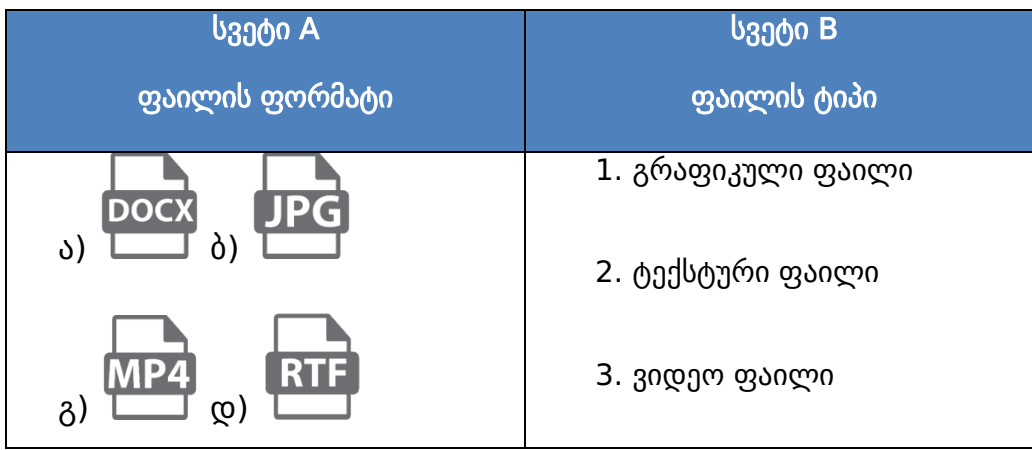

ქვემოთ წარმოდგენილ ცხრილში ფაილის ფორმატის აღმნიშვნელ ასოს მიუწერეთ ფაილის ტიპის შესაბამისი ნომერი (შესაძლებელია პასუხის გამეორება).

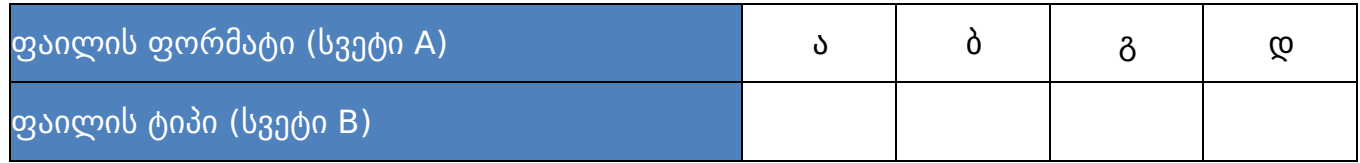

## სწორი პასუხი:

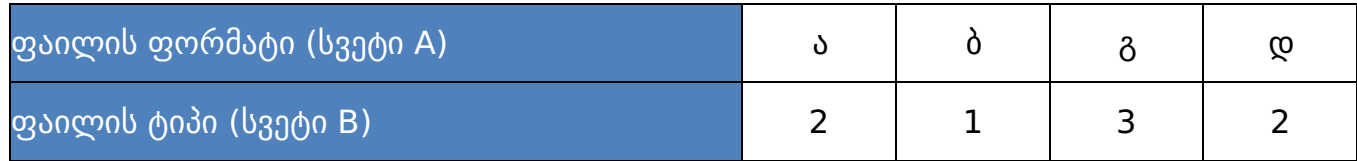

## <span id="page-7-0"></span>ღია დავალების ნიმუში

### მაქსიმალური ქულა - 3

I. ნიმუში განმარტეთ, რას წარმოადგენს კომპანია Microsoft-ის პროდუქტები Office 2019 და Office 365. შეადარეთ ერთმანეთს ეს პროდუქტები შემდეგი მახასიათებლებით: აპლიკაციები/სერვისები, განახლებები და ტექნიკური მხარდაჭერა.

განიხილეთ მინიმუმ ორი სერვისი/აპლიკაცია (OneDrive, Teams, Forms, Sway და სხვ.), რომლებიც წარმოადგენს Office 365-ის უპირატესობას.

## შეფასების სქემა<sup>2</sup>

l

| კრიტერიუმი                                                                | <b>0 ქულა</b>                                              | 0.5 ქულა                                                                                                    | 1 ქულა                                                                                                    |
|---------------------------------------------------------------------------|------------------------------------------------------------|----------------------------------------------------------------------------------------------------|----------------------------------------------------------------------------------------------------|
| Office 2019 - ისა და<br>office 365-0b<br>განმარტება                       | პასუხი<br>არასწორია/არაადეკვატურია<br>ან აცდენილია პირობას | განმარტებულია office<br>2019 ან office 365<br>სრულად ან ორივე<br>პაკეტი განმარტებულია<br>არასრულად                                                                                                    | განმარტებულია office<br>2019 და office 365<br>სრულად                                                                 |
| აპლიკაციები/სერვისები<br><u>და განახლებები და</u><br>ტექნიკური მხარდაჭერა | პასუხი<br>არასწორია/არაადეკვატურია<br>ან აცდენილია პირობას | განმარტებულია<br>აპლიკაციები/სერვისები<br>ან განახლებები და<br>ტექნიკური მხარდაჭერა<br>ორივე პროგრამული<br>პაკეტისთვის<br>۵h<br>განმარტებულია<br>აპლიკაციები/სერვისები,<br>განახლებები და<br>ტექნიკური მხარდაჭერა<br>მხოლოდ ერთი<br>პროგრამული<br>პაკეტისთვის | განმარტებულია<br>აპლიკაციები/სერვისები,<br>განახლებები და<br>ტექნიკური მხარდაჭერა<br>ორივე პროგრამული<br>პაკეტისთვის |
| Office 365 - ob<br>უპირატესობები                                          | პასუხი<br>არასწორია/არაადეკვატურია<br>ან აცდენილია პირობას | განხილულია მინიმუმ<br>ერთი<br>სერვისი/აპლიკაცია<br>სრულად ან ორი<br>სერვისი/აპლიკაცია<br>არასრულად                                                                                                    | განხილულია მინიმუმ<br>ორი<br>სერვისი/აპლიკაცია<br>სრულად                                                             |

<sup>&</sup>lt;sup>2</sup> თითოეული კრიტერიუმის ქულა ჯამდება და მიღებული შედეგი მრგვალდება შემდეგი წესით: 0.5 ქულა მრგვალდება 1 ქულამდე, 1.5 ქულა – 2 ქულამდე, ხოლო 2.5 ქულა – 3 ქულამდე.

## დავალების სავარაუდო პასუხი:

Microsoft Office 2019 არის საოფისე პროგრამების უახლესი ვერსია, რომელიც მოიცავს სხვადასხვა პროგრამას Word, Excel, PowerPoint და სხვ. ეს პროგრამები კომპიუტერში შესაძლოა დაინსტალირდეს როგორც ერთიანი პაკეტის სახით, ისე შერჩევით. Microsoft Office 365 არის ღრუბლოვან ტექნოლოგიაზე დაფუძნებული საოფისე პროგრამები (Word, Excel და სხვ.), სერვისები (Teams, Forms და სხვ.) და მონაცემთა საცავი (OneDrive). Office 365-ის გარემოში სამუშაოდ საჭიროა Microsoft-ის ანგარიში. Office 365-ის პროგრამები შესაძლებელია დაინსტალირდეს სხვადასხვა კომპიუტერულ მოწყობილობაზე (სამაგიდო კომპიუტერი, ლეპტოპი, პლანშეტი, სმარტფონი) ლიცენზიის ტიპის შესაბამისად.

აპლიკაციები/სერვისები – Microsoft Office 2019 - ის სხვადასხვა პაკეტი არსებობს, რომლებშიც შესული პროგრამების რაოდენობა განსხვავებულია. მაგალითად, სტანდარტულად Word, Excel, PowerPoint და OneNote ყველა პაკეტშია გვხვდება, ხოლო Professional ვერსიაში დამატებულია Outlook, Publisher და Access. Microsoft Office 365 - ის სხვადასხვა პაკეტი არსებობს, მაგალითად საგანმანათლებლო პაკეტში (A3 ლიცენზია) შესულია პროგრამები: Word, Excel, PowerPoint, OneNote, Outlook როგორც ვებზე დაფუძნებული ისე საინსტალაციო ვერსიები, Publisher და Access მხოლოდ საინსტალაციო ვერსია; სერვისები კი მოიცავს: OneDrive, SharePoint, Teams, Sway, Forms, Stream და სხვ.

განახლებები და ტექნიკური მხარდაჭერა – Microsoft Office 2019-ის პროგრამული პაკეტის ინსტალაცია გარკვეულ ცოდნას მოითხოვს, შესაბამისად კომპანია უზრუნველყოფს ტექნიკურ მხარდაჭერას. პაკეტში როგორც წესი შედის განახლებები ხარვეზების გასწორების კუთხით, რაც არ გულისხმობს პროგრამული განახლების ფუნქციას; თუ კომპანია ახალ ვერსიას გამოუშვებს, თქვენ მოგწევთ ახალი პაკეტის შეძენა. Microsoft Office 365 მომხმარებელს მუდმივად სთავაზობს განახლებებსა და ახალ ვერსიებს (ლიცენზიით სარგებლობის პერიოდში), რაც თავის მხრივ გულისხმობს შეცდომების აღმოფხვრას და განახლებებს უსაფრთხოების კუთხით.

OneDrive არის სერვისი, რომელიც წარმოადგენს Office 365-ის ერთ-ერთ უპირატესობას. ის არის ფაილების დაცული ონლაინ საცავი, რომლის საშუალებითაც მომხმარებელს შეუძლია ატვირთოს/ჩამოტვირთოს, შეინახოს, გააზიაროს და სინქრონიზაცია გაუკეთოს ფაილებს ღრუბლოვან საცავში (Cloud storage). მომხმარებელს აქვს წვდომა Onedriveში შენახულ ფაილებთან ინტერნეტში ჩართული ნებისმიერი კომპიუტერული მოწყობილობიდან.

Microsoft Teams არის სერვისი, რომელიც წარმოადგენს Office 365-ის ერთ-ერთ უპირატესობას. ის არის ციფრული პლატფორმა, რომლის მეშვეობითაც შესაძლებელია ონლაინ კომუნიკაცია მომხმარებლებს შორის. აპლიკაციაში შესაძლებელია ჯგუფების შექმნა, ჩათის ფუნქციებით სარგებლობა, ვიდეოშეხვედრების ორგანიზება, კალენდრის მართვა, დავალებების შექმნა და სხვ. პროგრამა Teams-ში შესაძლებელია ისეთი აპლიკაციების ინტეგრირება, როგორებიცაა Forms, Stream და სხვ. პროგრამას აქვს როგორც ვებ ისე Desktop ვერსია.

Microsoft Forms არის სერვისი, რომელიც წარმოადგენს Office 365-ის ერთ-ერთ უპირატესობას. ის არის ონლაინ გამოკითხვის საშუალება, რომლითაც შესაძლებელია სხვადასხვა ტიპის კითხვარის შექმნა. გამოკითხვის შედეგად მიღებული მონაცემების ექსპორტი შესაძლებელია პროგრამა Microsoft Excel-ში. გამოკითხვის ფორმების გარდა, Forms აპლიკაციით, შეიძლება სხვადასხვა ტიპის ტესტური დავალებების შექმნა ავტომატური შეფასებებით.

Microsoft Sway არის სერვისი, რომელიც წარმოადგენს Office 365-ის ერთ-ერთ უპირატესობას. ის არის ონლაინ პრეზენტაციების მოსამზადებელი ინსტრუმენტი, რომელიც საშუალებას გვაძლევს შევქმნათ ანგარიშები/მოხსენებები, სტატიები, პრეზენტაციები და გავაზიაროთ ინტერნეტ სივრცეში.

## <span id="page-10-0"></span>პრაქტიკული უნარ-ჩვევები

ტესტის მეორე, პრაქტიკულ ნაწილში, რომელიც კომპიუტერული ტექნიკის გამოყენებით ტარდება, მოწმდება მასწავლებლის პრაქტიკული უნარ-ჩვევები. პრაქტიკული ნაწილის შესასრულებლად გამოსაცდელები იმუშავებენ კომპიუტერთან Microsoft Office-ის პროგრამებში Word 2019, Excel 2019 და PowerPoint 2019.

შესასრულებელია შემდეგი დავალებები:

- 1. დოკუმენტის შექმნა და დაფორმატება პროგრამა MS Word-ის გამოყენებით;
- 2. მონაცემთა ანალიზი/დამუშავება პროგრამა MS Excel-ის გამოყენებით;
- 3. პრეზენტაციის შექმნა პროგრამა MS PowerPoint-ის გამოყენებით.

ეს დავალებები შეფასდება შესაბამისი, მკაფიოდ განსაზღვრული შეფასების სქემის მიხედვით.

ტესტის ამ ნაწილში გამოსაცდელმა უნდა გახსნას ბრაუზერი "Google Chrome" და მიჰყვეს ინსტრუქციას. მან უნდა ჩამოტვირთოს მისთვის განკუთვნილი დოკუმენტები, რომლებშიც მოცემულია დავალებები და დაიწყოს მუშაობა. გამოსაცდელმა მოცემული მითითებების შესაბამისად უნდა შექმნას სამი ფაილი, დაასათაუროს საკუთარი თერთმეტნიშნა პირადი ნომრით და შეინახოს სამუშაო მაგიდაზე (Desktop). მუშაობის დასრულების შემდეგ, ისევ გახსნას ბრაუზერი "Google Chrome" და შექმნილი ფაილები ატვირთოს სისტემაში პირადი ნომრით იდენტიფიცირების შემდეგ. გასწორდება მხოლოდ ატვირთული ფაილები.

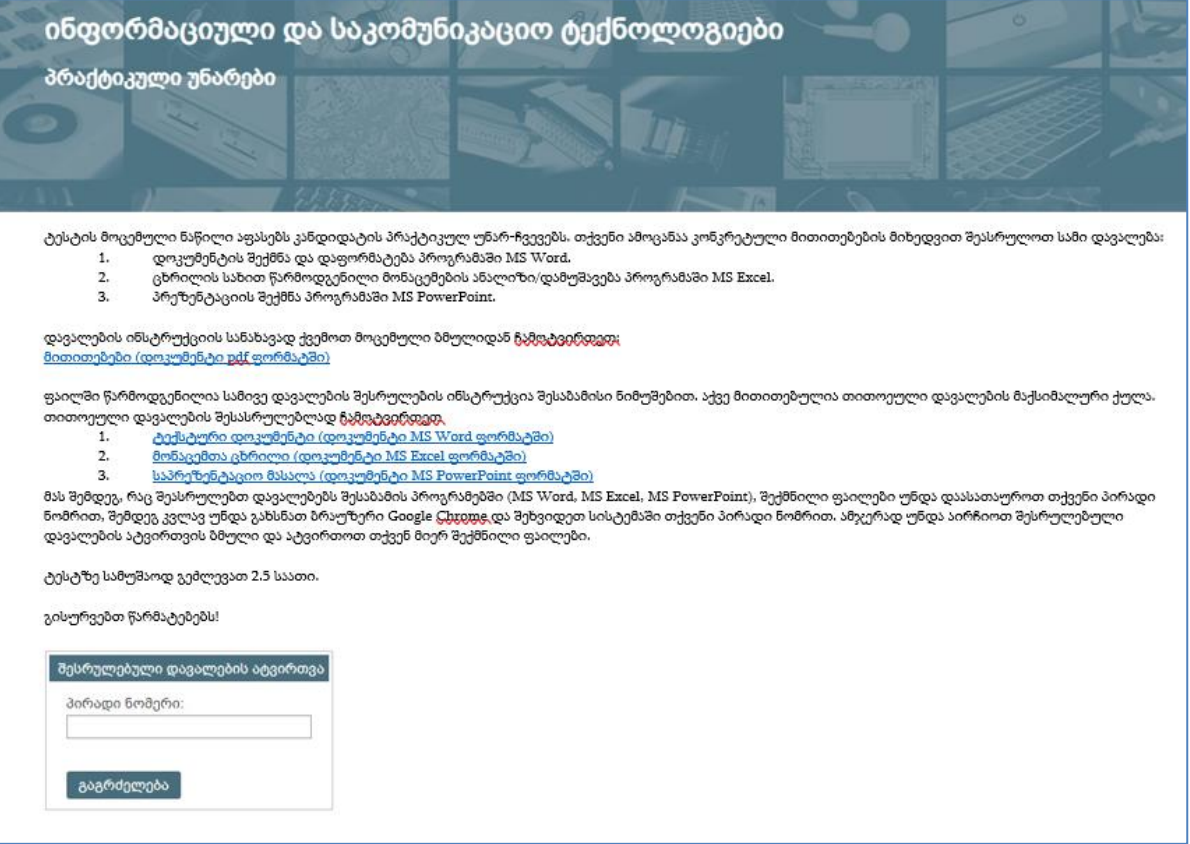

## <span id="page-11-0"></span>პრაქტიკული ნაწილის დავალებათა ნიმუშები

### ნიმუში **№**1 – დოკუმენტის შექმნა და დაფორმატება პროგრამა MS Word-ის გამოყენებით

(მაქსიმალური ქულა – 12)

- − ჩამოტვირთეთ ფაილი "ტექსტური დოკუმენტი (დოკუმენტი MS Word ფორმატში)";
- − ჩამოტვირთული ფაილი დააფორმატეთ ქვემოთ მოცემული მითითებების მიხედვით ისე, რომ მიიღოთ ნიმუშის ანალოგიური დოკუმენტი;
- − დოკუმენტი დაასათაურეთ თქვენი პირადი ნომრით და შეინახეთ "docx" ფორმატში; ფაილი ატვირთეთ სისტემაში.

### გვერდის პარამეტრები და ტექსტის ფორმატი – 3 ქულა

- ტექსტებთან მუშაობისას გამოიყენეთ მხოლოდ Sylfaen შრიფტი, აბზაცების შრიფტის ზომა − 11pt; ორიენტაცია – ვერტიკალური (Portrait); **ორივე გვერდისთვის:** ზომა – A4; აბზაცების სწორება – Justify;
- პირველი გვერდისთვის მინდვრის ზომები: ზედა 1.9 სმ (0.75"), ქვედა 1.9 სმ (0.75"), მარცხენა 1.8 სმ (0.71"), მარჯვენა – 1.8 სმ (0.71");
- მეორე გვერდისთვის მინდვრის ზომები: ზედა 2.2 სმ (0.87"), ქვედა 2.2 სმ (0.87"), მარცხენა 2 სმ (0.79"); მარჯვენა – 2 სმ (0.79");
- მექმენით ქვედა კოლონტიტული: **პირველი გვერდისთვის** "პროგრამირების ენები | 1", სადაც რიცხვი 1 გვერდის ნომერია, ტექსტის სწორება – მარცხნივ (Left); ხოლო **მეორე გვერდისთვის** "პროგრამირების ენები | 2", სადაც რიცხვი 2 გვერდის ნომერია, ტექსტის სწორება – მარჯვნივ (Right);
- **მხოლოდ მეორე გვერდისთვის** შექმენით ჩარჩო მხოლოდ მარცხენა და მარჯვენა სამხაზიანი კონტურით; ჩარჩოს სისქე – ¾ pt; ჩარჩოს ფერი – მუქი წითელი (Dark Red);
- ყველა აბზაცისთვის (გარდა HTML და Scratch აბზაცებისა): პირველი სტრიქონის სააბზაცო შეწევა 1.2 სმ (0.47"); სტრიქონებს შორის დაშორება – 1.2; დაშორება აბზაცამდე (Before) და აბზაცის შემდეგ (After) – 6 pt;
- სათაურები: "პროგრამირება და პროგრამირების ენები", "პოპულარული ენები", "სპეციალური ენები" და "MATLAB" დააფორმატეთ შემდეგნაირად: შრიფტის ზომა – 13 pt; შრიფტის ფერი – Dark Blue; სწორება ცენტრში (Center).

### ცხრილი და SmartArt დიაგრამა – 3 ქულა

- ცხრილის პირველი სტრიქონის სიმაღლე 1.12 სმ (0.44"), დანარჩენი სტრიქონების სიმაღლე თანაბარი 0.89 სმ (0.35"), სამივე სვეტის სიგანე – 2.7 სმ (1.06");
	- $\bullet$  ცხრილს მიანიჭეთ სტილი Plain Table 2; ცხრილის სტილის პარამეტრებიდან მონიშნეთ მხოლოდ სათაურის სტრიქონი (Header Row); ცხრილის ყველა უჯრედში ტექსტის სწორება – ჰორიზონტალურად და ვერტიკალურად ცენტრში;
- ცხრილის სვეტების საზღვრები: ხაზის სტილი წყვეტილი; ფერი მუქი წითელი (Dark Red);
- ცხრილის მარჯვნივ, ნიმუშის მიხედვით, ჩასვით SmartArt დიაგრამა List/Vertical Picture List. დიაგრამაში ჩასვით ტექსტები, რომლებიც მოცემულია ჩამოტვირთულ ფაილში ცხრილის ქვემოთ. ტექსტის შრიფტის ზომა – 10 pt; SmartArt დიაგრამის სიმაღლე Height – 8.64 სმ (3.4"), სიგანე – 8.74 სმ (3.44″); დიაგრამის სტილი

– White Outline; ფერთა გამა − Colorful/Colorful Range – Accent Colors 5 to 6;

• დიაგრამაში ჩასვით სურათები თემატურად ნიმუშის მიხედვით.

### Scratch-ის და HTML-ის აბზაცების დაფორმატება – 2 ქულა

- Scratch-ის და HTML-ის აბზაცები წარმოადგინეთ ორ სვეტად, სვეტების სიგანე თანაბარი;
- აბზაცების წინ <mark>შესაბამის სვეტებში</mark> განალაგეთ სურათები ნიმუშის მიხედვით, რისთვისაც დაგჭირდებათ ბრძანება – სურათების განთავსება ტექსტში Text Wrapping/In Line with Text; სურათების სიმაღლე (Height) – 3 სმ (1.18"); სურათების სწორება სვეტის ცენტრში;
- $\bullet$  დაასათაურეთ სურათები "სურათი 1" და "სურათი 2" ბრძანება Insert Caption-ის გამოყენებით, რისთვისაც დაგჭირდებათ შექმნათ ახალი ჭდე (New Label) – "სურათი";
- აბზაცების პირველ სიმბოლოზე შექმენით ასონიშანი: Drop Cap/Dropped, ზომა ორი სტრიქონის სიმაღლე, დაშორება ტექსტიდან – 0.2 სმ (0.08"); გამოყოფილი სიმბოლოს შრიფტის ზომა – 28.5 pt, შრიფტის ფერი Dark Red.

### მარკირებული სია, ფორმულა Equation და ბმულები – 4 ქულა

- სათაურისთვის "MATLAB" შექმენით ჩარჩო ზედა და ქვედა ორხაზიანი კონტურით; კონტურის სისქე 1½ pt; კონტურის ფერის კოდი RGB (100, 50, 200); ჩარჩოს ფონი – ნარინჯისფერი (Orange);
- მარკირებული სია მარკირების სიმბოლო: შრიფტი Wingdings, Character code: 164; მარკერის ფერი: Blue;
- ქვესათაური "სტანდარტული გადახრის გამოთვლა" დააფორმატეთ შემდეგნაირად: მსხვილი შრიფტი (Bold), სიმბოლოებს შორის დაშორება – Expanded 3 pt;
- დოკუმენტში ჩასვით ფორმულა ნიმუშის მიხედვით: შრიფტის ზომა 16pt, შრიფტის ფერი Dark Blue;
- ფორმულის წინა აბზაცის ბოლოს შექმენით სქოლიო, რისთვისაც გამოიყენეთ ლათინური ასო A; (სქოლიოს ტექსტი მოცემულია ჩამოტვირთულ ფაილში);
- დოკუმენტში სათაურებისთვის შექმენით სანიშნეები (Bookmark) შემდეგი დასახელებებით: "პროგრამირება და პროგრამირების ენები" – mark1, "პოპულარული ენები" – mark2, "სპეციალური ენები"  $-$  mark3, "MATLAB" – mark4;
- დოკუმენტში, მეორე გვერდის ბოლოს დაწერეთ სათაურების დასახელებები: "პროგრამირება და პროგრამირების ენები", "პოპულარული ენები", "სპეციალური ენები" და "MATLAB" და თითოეულისთვის შექმენით ბმული (Hyperlink) შესაბამის სანიშნეზე;
- კომპიუტერის სურათი (3D Model) განათავსეთ ბმულების მარჯვენა მხარეს; განსაზღვრეთ მოდელის ბრუნვის პარამეტრები (Model Rotation) X ღერძის მიმართ – 0°, Y ღერძის მიმართ – 300°, Z ღერძის მიმართ  $-0^{\circ}$ .

#### პროგრამირება და პროგრამირების ენები

პროგრამირების ენა ნიშნების ფორმალური სისტემაა, რომელიც პროგრამების შესაქმნელად გამოიყენება. პროგრამირების ენას გააჩნია ლექსიკური, სემანტიკური და სინტაქსური წესები.

დღეისათვის არსებობს 2000-ზე მეტი პროგრამირების ენა და ყოველწლიურად მათი რიცხვი იზრდება. პროფესიონალური პროგრამების შესაქმნელად შესამლებელია რამდენიმე პროგრამირების ენის ერთდროული გამოყენებაც კი.

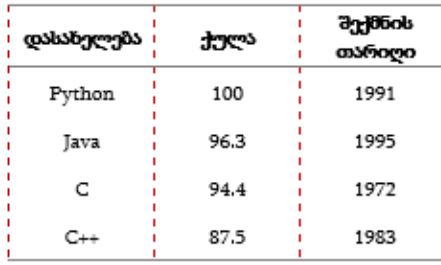

#### პოპულარული ენები

Python-ის სახელი შერჩეულია<br>ტელესერიალის დასახელების<br>მიხედვით.

Java შეიქმნა Sun Microsystems-ში ჯეიმზ<br>გოსლინგის და მისი გუნდის მიერ.

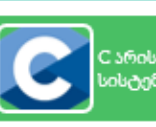

: არის ზშირად გამოყენეზადი<br>თსტემური პროგრამირების ენა.

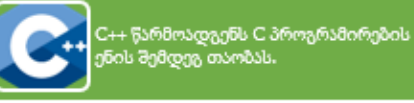

#### სპეციალური ენები

არსებობს სპეციალური ენები, რომლებიც განკუთვნილია სხვადასხვა ასაკის თუ პროფესიის მომხმარებლებისათვის:

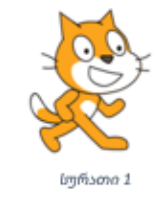

 $S$  cratch არის ვიზუალური პროგრამირების<br> $S$  პლატფორმა, რომელიც შეიქმნა მასაჩუსეტსის ტექნოლოგიური ინსტიტუტის (MIT) ბაზაზე ბავშვებისათვის. მოსწავ<mark>ლეს</mark> საშუალება აქვს ფერადი ვიზუალური ობიექტებით და ხმოვანი ელემენტებით შექმნას ონლაინპროექტები.

პროგრამირეზის ენეზი | 1

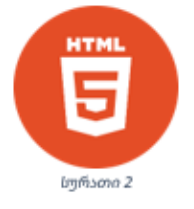

 $\rm{H}$  TML (Hyper Text Markup Language)<br> $_{30^{\rm{b}}33^{\rm{b}}33^{\rm{b}}$ დების აგებისა და მისი სტრუქტურის შემუშავების ტექნოლოგიაა, რომელიც შექმნა ინგლისელმა მეცნიერმა ტიმ ბერნერს ლიმ. HTML ფაილის შექმნა მარტივი შესაძლებელია ტექსტური რედაქტორით.

#### **MATLAB**

MATLAB ეს არის მაღალი დონის ენა ტექნიკური გამოთვლებისათვის; იგი შეიცავს გამოთვლების, ვიზუალიზაციის, პროგრამირების საშუალებებს. MATLAB-ის უნიკალურობა განისაზღვრება იმით, რომ:

- 0 სისტემა ორიენტირებულია მატრიცულ ოპერაციებზე;
- $\Theta$  აქვს დიდი რაოდენობის ფუნქციათა შემცველი ბიბლიოთეკა;
- $\, \odot \,$ აქვს დიალოგის შესამლეზლობა სხვა მათემატიკურ სისტემებთან Maple, Mathcad, MS Excel და სხვ.

რა ტიპის ამოცანების ამოხსნა შეიძლება MATLAB-ის საშუალებით?

#### სტანდარტული გადახრის გამოთვლა

ვთქვათ, მასწავლებელმა ჩაუტარა მოსწავლეებს გამოცდა. მასწავლებელს სურს შეაჯამოს მოსწავლეთა შედეგები სტანდარტული გადახრის გამოყენებით. სტანდარტული გადახრის (სგ) ფორმულა არის^:

$$
SD = \sqrt{\frac{\sum |x - \mu|^2}{N}}
$$

ამოცანის ამოსახსნელად ჯერ უნდა იპოვოთ საშუალო. შემდეგ თითოეული წევრიდან საშუალომდე მანმილის კვადრატი. შეკრიბოთ მიღებული მნიშვნელობები. მიღებული ჯამი გაყოთ მონაცემების რაოდენობაზე და ამოიღოთ კვადრატული ფესვი. ამ ამოცანის ამოხსნა ზელით საკმაოდ შრომატევადია, თუმცა MATLAB-ში ერთი ღილაკის გამოყენებით ხდება პასუხის მიღება.

პროგრამირება და პროგრამირების ენები <u>პოპულარული ენები</u> სპეციალური ენები **MATLAB** 

^ მოცემული ფორმულა არის ერთობლიობის სტანდარტული გადაზრისათვის. თუ შერჩევით ერთობლიობასთან გაქვთ საქმე, უნდა გამოიყენოთ ოდნავ განსხვავებული ფორმულა, რომელიც N-ის ნაცვლად, n-1-ს იყენებს.

პროგრამირეზის ენეზი | 2

### ნიმუში **№**2 – მონაცემთა ანალიზი/დამუშავება პროგრამა Excel-ის გამოყენებით

#### მაქსიმალური ქულა – 11

- − ჩამოტვირთეთ ფაილი "მონაცემთა ცხრილი (დოკუმენტი MS Excel ფორმატში)", რომელშიც მოცემულია მონაცემები ორგანიზაციის თანამშრომელთა შესახებ ოთხ ენაზე: ქართულად, სომხურად, აზერბაიჯანულად და რუსულად;
- − ჩამოტვირთულ ფაილში წაშალეთ თქვენთვის არასაჭირო ენაზე მოცემული სამუშაო ფურცლები (Sheet);
- − ფაილში არსებულ მონაცემებზე შეასრულეთ ქვემოთ მოცემული მოქმედებები;
- − მიღებული დოკუმენტი დაასათაურეთ თქვენი პირადი ნომრით და შეინახეთ "xlsx" ფორმატში. ფაილი ატვირთეთ სისტემაში.

### დაბადების თარიღისა და ასაკის გამოთვლა – 2 ქულა

- ფუნქციის გამოყენებით E სვეტის უჯრედებში (E2:E16) ჩაწერეთ თანამშრომელთა დაბადების წელი, რომელიც არის B სვეტის შესაბამისი მონაცემის საწყისი ოთხი სიმბოლო (მაგ.: E2 უჯრედში უნდა ჩაიწეროს 1988);
- ფუნქციის გამოყენებით F სვეტის უჯრედებში (F2:F16) ჩაწერეთ თანამშრომელთა დაბადების თვე, რომელიც არის B სვეტის შესაბამისი მონაცემის მეხუთე-მეექვსე სიმბოლო (მაგ.: F2 უჯრედში უნდა ჩაიწეროს 01);
- ფუნქციის გამოყენებით G სვეტის უჯრედებში (G2:G16) ჩაწერეთ თანამშრომელთა დაბადების რიცხვი, რომელიც არის B სვეტის შესაბამისი მონაცემის ბოლო ორი სიმბოლო (მაგ.: G2 უჯრედში უნდა ჩაიწეროს  $10$ ;
- ფუნქციის გამოყენებით H სვეტის უჯრედებში (H2:H16) ჩაწერეთ დაბადების თარიღი E, F და G სვეტის შესაბამის მონაცემთა მიხედვით;
- ფუნქციის და/ან ფორმულის გამოყენებით I სვეტის უჯრედებში (I2:I16) გამოთვალეთ თანამშრომელთა ასაკი დაბადების თარიღისა (H სვეტი) და მიმდინარე თარიღის მიხედვით; შედეგები დაამრგვალეთ მთელი რიცხვის სიზუსტით.

### პრემიის, საშემოსავლოსა და ხელფასის გამოთვლა – 2 ქულა

- IF ფუნქციის გამოყენებით K სვეტის უჯრედებში (K2:K16) გამოთვალეთ თანამშრომლებზე გასაცემი პრემია შემდეგნაირად: თუ თანამშრომელი არის არამწეველი, პრემია შეადგენს თანამდებობრივი სარგოს (J სვეტი) 20%-ს, წინააღმდეგ შემთხვევაში – 15%-ს;
- ფორმულის გამოყენებით L სვეტის უჯრედებში (L2:L16) გამოთვალეთ საშემოსავლო, რომელიც არის თანამდებობრივი სარგოსა (J სვეტი) და პრემიის (K სვეტი) ჯამის 20%;
- ფორმულის გამოყენებით M სვეტის უჯრედებში (M2:M16) გამოთვალეთ ხელფასი, რომელიც არის თანამდებობრივი სარგოსა (J სვეტი) და პრემიის (K სვეტი) ჯამს გამოკლებული საშემოსავლო (L სვეტი).

### მონაცემთა ანალიზი - 2 ქულა

- ფუნქციის გამოყენებით D19 უჯრედში გამოთვალეთ მწეველი თანამშრომლების ჯამური ხელფასი (M სვეტი);
- **ფუნქციის** გამოყენებით D20 უჯრედში გამოთვალეთ 40 წელს გადაცილებული **არამწეველი** თანამშრომლების რაოდენობა;
- ფუნქციის გამოყენებით D21 უჯრედში გამოთვალეთ 40 წლამდე ასაკის არამწეველი თანამშრომლების ჯამური ხელფასი;

• **ბირობითი დაფორმატების** ინსტრუმენტის გამოყენებით, 30-დან 50 წლამდე ასაკის თანამშრომელთა მონაცემები I სვეტში წარმოადგინეთ მწვანე ფონზე მუქი მწვანე შრიფტით (Green Fill with Dark Green Text).

### დიაგრამის აგება – 3 ქულა

- გვარის (C სვეტი), ასაკის (I სვეტი) და ხელფასის (M სვეტი) მონაცემთა მიხედვით ააგეთ კომბინირებული დიაგრამა Combo – Custom Combination, სადაც "ხელფასის" მონაცემები წარმოდგენილი იქნება სვეტოვანი (Clustered column) დიაგრამის, ხოლო "ასაკის" მონაცემები – ხაზოვანი (Line with Markers) დიაგრამის სახით მეორად ღერძზე (Secondary Axis);
- Move chart ბრძანების გამოყენებით, დიაგრამა განათავსეთ ცალკე დიაგრამის ფურცელზე. დიაგრამის ფურცელს დაარქვით სახელი "დიაგრამა";
- მონაცემთა ღერძზე ხელფასები წარმოადგინეთ 0-დან (Minimum) 2500-მდე (Maximum), ინტერვალით (Major Unit) – 250; ხოლო ასაკის მონაცემები წარმოადგინეთ ვერტიკალური ღერძის მაჩვენებლების ინტერვალით (Major Unit) – 5;
- დაწერეთ დიაგრამის სათაური "მონაცემთა ანალიზი";
- დიაგრამის ელემენტების (სათაური, ღერძების მონაცემები, ლეგენდა) შრიფტის ზომა 12 pt;
- დიაგრამაზე ხელფასის სვეტები გააფერადეთ მწვანედ; დაიტანეთ მონაცემები სვეტის ცენტრში (Center) ვერტიკალურად ქვემოდან ზემოთ; მონაცემები წარმოადგინეთ მუქი შრიფტით (Bold);

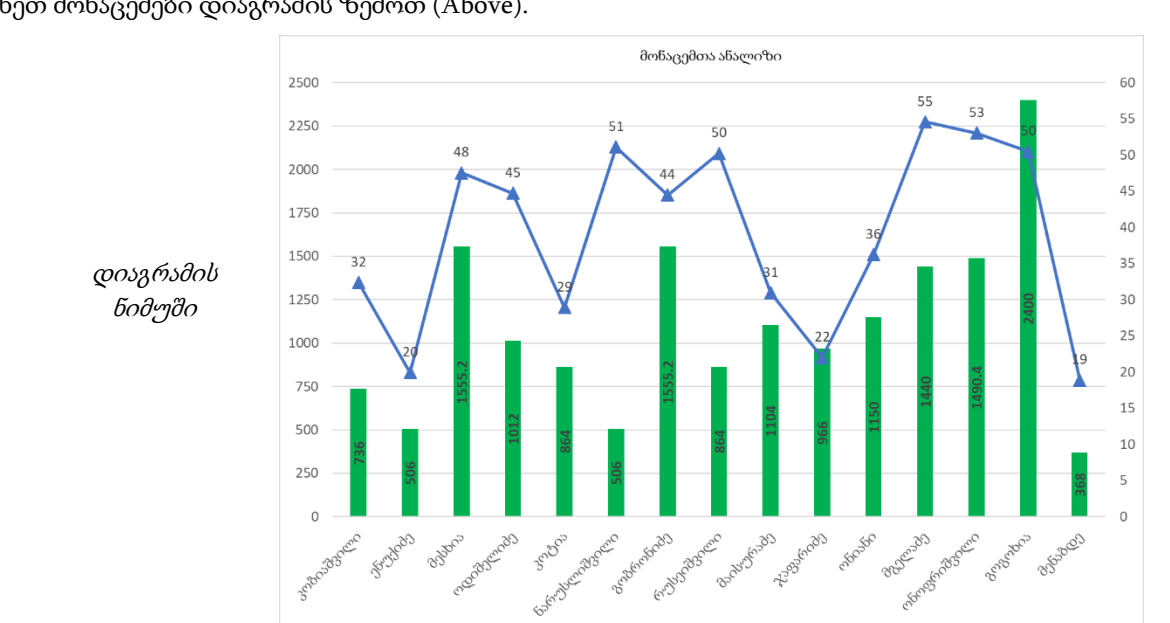

bgmgsbo - sbs30

 $\delta$ ასაკის სვეტის ხაზოვანი დიაგრამისთვის შეარჩიეთ მარკერი – სამკუთხედი  $\blacktriangle$ , მარკერის ზომა 10; დაიტანეთ მონაცემები დიაგრამის ზემოთ (Above).

### მონაცემთა დალაგება და ფილტრაცია – 2 ქულა

- $\bullet$  მექმენით სამუშაო ფურცელის "თანამშრომელთა უწყისი" ასლი და დაარქვით სახელი "ფილტრი";
- სამუშაო ფურცელზე "ფილტრი" წაშალეთ B19:D21 უჯრედებში არსებული ცხრილი B19:B21 სტრიქონების წაშლით;
- სამუშაო ფურცელზე "ფილტრი" მონაცემები დაალაგეთ თანამშრომელთა გვარების (C სვეტი) მიხედვით ანბანური თანმიმდევრობით;

• სამუშაო ფურცელზე "ფილტრი" მონაცემები გაფილტრეთ შემდეგნაირად: **ტექსტური და რიცხვითი** ფილტრის გამოყენებით გამოაჩინეთ მხოლოდ იმ თანამშრომელთა მონაცემები, რომელთა გვარები ბოლოვდება "ძე"-ზე და ხელფასის (M სვეტი) ოდენობა აღემატება 1200 ლარს.

### ნიმუში **№**3 – პრეზენტაციის შექმნა პროგრამა MS PowerPoint-ის გამოყენებით

### მაქსიმალური ქულა – 12

- − ჩამოტვირთეთ ფაილი "საპრეზენტაციო მასალა (დოკუმენტი MS PowerPoint ფორმატში)", სადაც მოცემულია ტექსტები და სურათები, რომლებიც დაგჭირდებათ საპრეზენტაციო ფაილის შექმნისას;
- − შექმენით ოთხსლაიდიანი საპრეზენტაციო ფაილი ქვემოთ მოცემული მითითებების გამოყენებით;
- − შექმნილი საპრეზენტაციო ფაილი დაასათაურეთ თქვენი პირადი ნომრით და შეინახეთ "pptx" ფორმატში. ფაილი ატვირთეთ სისტემაში.

### ზოგადი მოთხოვნები – 2 ქულა

- ყველა სლაიდზე გამოიყენეთ ფონტი Sylfaen.
- ყველა სლაიდის განლაგება ჰორიზონტალური (Landscape); ყველა სლაიდის ზომა Widescreen (16:9);
- $\bullet$  ყველა სლაიდის თემა (Themes) Badge; თემების Variant-ს ფერთა სქემიდან შეარჩიეთ მწვანე ფერი Colors/Green;
- პირველი სლაიდის გარდა ყველა სლაიდის ქვედა კოლონტიტულში ჩასვით სლაიდების ნუმერაცია და ფიქსირებული (Fixed) თარიღი;
- პრეზენტაცია მომართეთ ისე, რომ სლაიდშოუს მართვა (სლაიდებზე გადასვლა და ანიმაციების გაშვება) შესაძლებელი იყოს მხოლოდ თქვენ მიერ შექმნილი ღილაკების გამოყენებით (Set Up Slide Show/Browsed at a kiosk);
- პირველი სლაიდის გარდა, ყველა სლაიდის მარჯვენა ზედა კუთხეში მოათავსეთ ფიგურა ისარი Arrow: Left, ტექსტი – "დასაწყისი", ფიგურის ზომები – სიმაღლე 2.51 სმ (0.99"), სიგანე 4.32 სმ (1.7"); შექმენით ამ ფიგურაზე ბმული (HyperLink) ისე, რომ **მხოლოდ მასზე** დაწკაპუნებით გადავიდეს სლაიდშოუ პირველ სლაიდზე.

#### პირველი სლაიდი – 3 ქულა

- სლაიდის განლაგება (Layout) Title Slide;
- $\bullet$  სლაიდის სათაურის არეში (Title) ჩაწერეთ პრეზენტაციის სათაური "ცოდნის სკივრი" ისე, რომ ერთი სიტყვა ერთ სტრიქონზე მოთავსდეს; შრიფტის ზომა – 60pt, ტექსტის ეფექტი – Text Shadow;
- პირველი სლაიდის ქვესათაურის (Subtitle) არეში ჩაწერეთ პრეზენტაციის ქვესათაური "VI კლასის მოსწავლეებისთვის";
- $\bullet$  სლაიდის მარცხენა მხარეს მოათავსეთ ორი მართკუთხედი (Rectangle). ორივე ფიგურისთვის: ზომა სიმაღლე 2.87 სმ (1.13"), სიგანე 7.21 სმ (2.84"); კონტურის ფერი – თეთრი; ფიგურის შევსება – შევსების გარეშე (No Fill). ზედა მართკუთხედში ჩაწერეთ "დაწყება", ხოლო ქვედაში – "დასრულება", ტექსტის შრიფტის ზომა – 28 pt. "დაწყება" მართკუთხედის ტექსტის სიმბოლოებს შორის დაშორება – Very Loose;
- სლაიდის მარჯვენა მხარეს მოათავსეთ სამი მართკუთხედი (Rectangle) და ჩაწერეთ სახელები: "მათემატიკა", "ხელოვნება" და "ლოგიკა". სამივე ფიგურის ფორმატი არის "დასრულება" ფიგურის იდენტური; ფიგურები განალაგეთ ვერტიკალის მიმართ სიმეტრიულად (Align Center) ერთმანეთთან

თანაბარი დაშორებით (Distribute Vertically); სამივე ფიგურისთვის შექმენით სლაიდზე შემოსვლის ანიმაცია – Entrance/Shape, ისე, რომ მხოლოდ "დაწყება" ფიგურაზე დაწკაპუნების შემდეგ გამოჩნდეს ეს ფიგურები სლაიდზე; ფიგურებს შეუქმენით ბმული (HyperLink) ისე, რომ "მათემატიკა"-ზე დაწკაპუნებით სლაიდშოუ გადავიდეს მე-2 სლაიდზე, "ხელოვნება"-ზე დაწკაპუნებით სლაიდშოუ გადავიდეს მე-3 სლაიდზე, ხოლო "ლოგიკა"-ზე დაწკაპუნებით – მე-4 სლაიდზე;

• "დასრულება" ფიგურაზე შექმენით ბმული (Action), ისე, რომ მხოლოდ ამ ფიგურაზე დაწკაპუნებით დასრულდეს სლაიდშოუ.

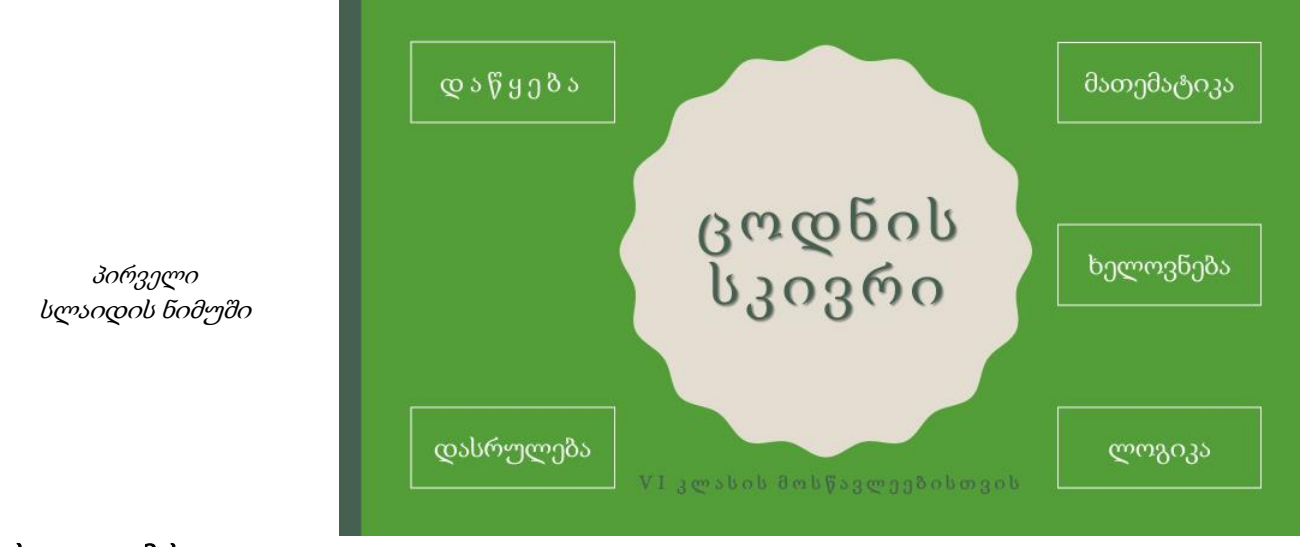

### მეორე სლაიდი – 3 ქულა

- სლაიდის განლაგება (Layout) Title Only; სლაიდის სათაური: "მათემატიკა";
- სათაურის ქვემოთ განათავსეთ ტექსტი ნიმუშის მიხედვით. (ტექსტი გადმოიტანეთ ჩამოტვირთული ფაილიდან);
- სლაიდზე მარცხნივ ჩასვით ცხრილი ნიმუშის მიხედვით (ცხრილი გადმოიტანეთ ჩამოტვირთული ფაილიდან). ცხრილის სტილი (Table styles) – Light Style 1 - Accent 1. ცხრილის ზომები – სიმაღლე 11.63 სმ (4.58"), სიგანე 9.53 სმ (3.75"); ტექსტის სწორება ცხრილში ჰორიზონტისა და ვერტიკალის მიმართ – ცენტრალური;
- ცხრილის მონაცემებზე ააგეთ სვეტოვანი დიაგრამა (Clustered Column); დიაგრამის სვეტები შეავსეთ Shape/Star: 5 points ფიგურებით ნიმუშის მიხედვით ისე, რომ თითოეულ სვეტში "ვარსკვლავების" რაოდენობა შეესაბამებოდეს მონაცემთა რაოდენობას სვეტში, ამისათვის დაგჭირდებათ პარამეტრების შერჩევა Format Data Series/Series Options/Fill ჯგუფიდან;
- დიაგრამის ზომები სიმაღლე 9.9 სმ (3.9"), სიგანე 16.38 სმ (6.45");
- დიაგრამის სათაური "სიხშირეთა განაწილების დიაგრამა"; დიაგრამას გამოურთეთ ლეგენდა (Legend); დიაგრამის ვერტიკალური ღერძის მაქსიმალური ნიშნული – 8; დიაგრამის ჰორიზონტალური ღერძის სათაური – "კამათელზე მოსული რიცხვი";
- დიაგრამა და ცხრილი გაასწორეთ ზედა კიდესთან (Align Top). დიაგრამის ქვემოთ მოათავსეთ ტექსტი ნიმუშის მიხედვით (ტექსტი გადმოიტანეთ ჩამოტვირთული ფაილიდან);

• ცხრილის სიხშირეთა სვეტში, 5-იანის გასწვრივ რიცხვი "2" დაფარეთ ფიგურით – ოვალი (Oval). ფიგურისთვის შექმენით ანიმაცია Exit/Shape ისე, რომ ოვალზე დაწკაპუნებისას გაქრეს ოვალი და გამოჩნდეს რიცხვი "2".

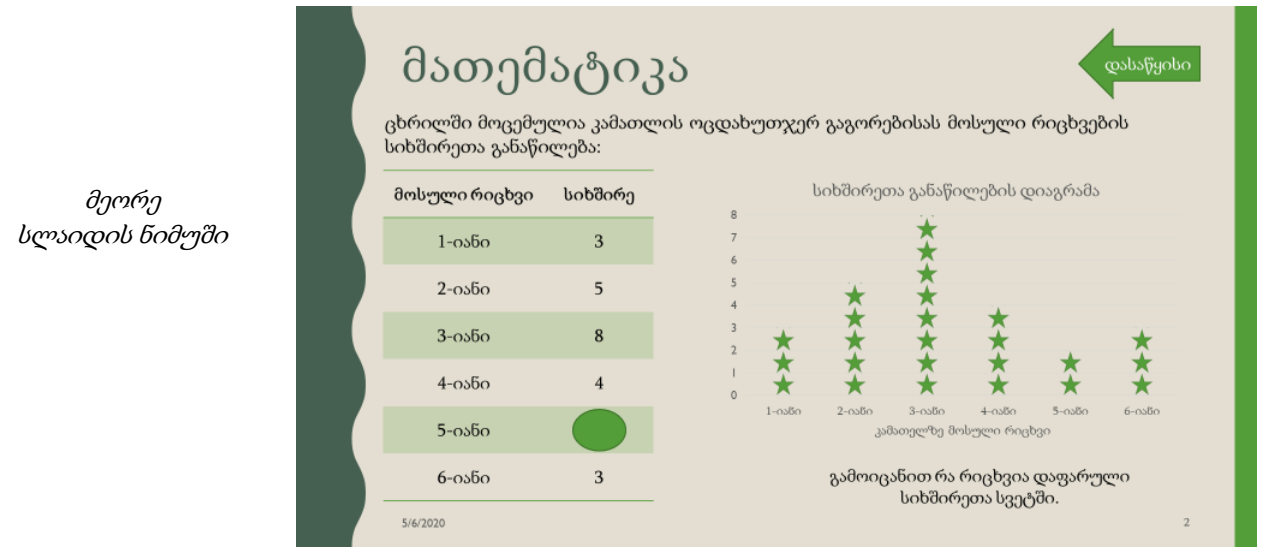

### მესამე სლაიდი – 2 ქულა

- სლაიდის განლაგება (Layout) Title Only; სლაიდის სათაური "ხელოვნება";
- სათაურის ქვემოთ განათავსეთ ტექსტი ნიმუშის მიხედვით (ტექსტი გადმოიტანეთ ჩამოტვირთული ფაილიდან);
- სამი სურათი/ნახატი შესაბამისი მხატვრის სახელითა და გვარით გადმოიტანეთ ჩამოტვირთული ფაილიდან; სურათები განალაგეთ ჰორიზონტალის მიმართ სიმეტრიულად (Align Middle) ერთმანეთთან თანაბარი დაშორებით (Distribute Horizontally); მხატვრის სახელი და გვარი განალაგეთ სურათების ქვემოთ ვერტიკალის მიმართ სიმეტრიულად (Align Center);
- პასუხების აღნიშვნისთვის გამოიყენეთ ფონტი Wingdings, სწორი პასუხისთვის სიმბოლო კოდით 252, ფერი – მწვანე; ხოლო არასწორი პასუხისთვის სიმბოლო კოდით 251, ფერი – წითელი; ორივე სიმბოლოს შრიფტის ზომა – 100 pt; სიმბოლოები მოათავსეთ სურათების ქვედა მარჯვენა კუთხეში სწორი და არასწორი პასუხის შესაბამისად;
- თითოეული სურათისთვის მხატვრის სახელსა და გვარზე და სწორი/არასწორი პასუხის სიმბოლოზე შექმენით შემოსვლის ანიმაცია – Entrance/Shape, ისე, რომ მხოლოდ ამ სურათზე დაწკაპუნებით ერთდროულად შემოვიდეს სლაიდზე ორივე ობიექტი.

მესამე სლაიდის ნიმუში

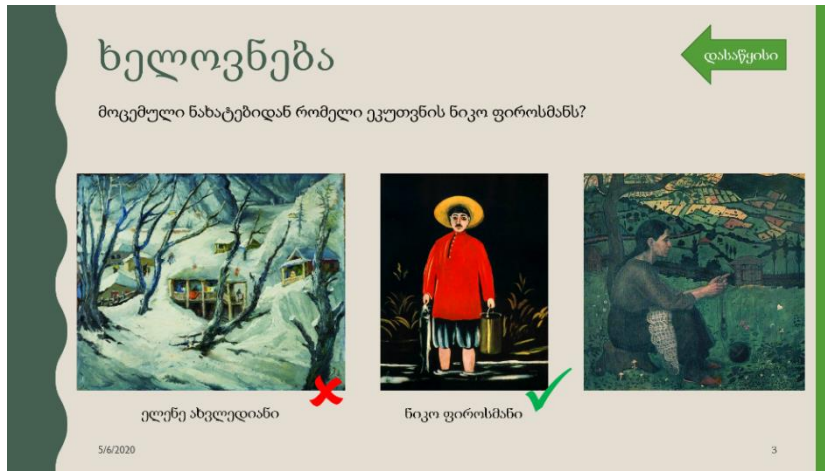

**შენიშვნა:** სლაიდზე ნაჩვენებია მდგომარეობა, როდესაც სლაიდშოუს მიმდინარეობისას პირველ და მეორე სურათზე დააწკაპუნეს, რის შემდეგაც გამოჩნდა მხატვრის სახელი, გვარი და არასწორი/სწორი პასუხის აღმნიშვნელი სიმბოლო. მესამე სურათზე ჯერ არ დაუწკაპუნებიათ.

### მეოთხე სლაიდი – 2 ქულა

- სლაიდის განლაგება (Layout) Title Only; სლაიდის სათაური: "ლოგიკა";
- სლაიდის მარცხენა მხარეს მოათავსეთ კვადრატული ფორმის ცხრილი სამი სვეტით და სამი სტრიქონით; ცხრილის ზომები – სიმაღლე და სიგანე 13 სმ (5.12"); ცხრილის სტილი - No style, Table Grid;
- ცხრილი შეავსეთ ნიმუშის შესაბამისად, რისთვისაც გამოიყენეთ სამი ფიგურა:
	- o მზე (Sun), ფიგურის ფერი წითელი; ზომა: სიმაღლე და სიგანე 2.49 სმ (0.98");
	- o ჯვარი (Cross), ფიგურის ფერი მწვანე; ზომა: სიმაღლე და სიგანე 2.01 სმ (0.79");
	- o გამრავლების ნიშანი (Multiplication Sign), ფიგურის ფერი ლურჯი; ზომა: სიმაღლე და სიგანე 3 სმ (1.18");
- ცხრილის მარჯვენა მხარეს დაწერეთ ტექსტი: "მოცემული ფიგურებიდან რომელი შეესაბამება ცარიელ უჯრას?";
- ტექსტის ქვემოთ ჩასვით 4 ფიგურა: მწვანე ჯვარი, ლურჯი გამრავლების ნიშანი, წითელი გამრავლების ნიშანი და ლურჯი მზე;
- ტექსტის ქვემოთ მდებარე ლურჯ გამრავლების ნიშანზე შექმენით მოძრაობის ანიმაცია Motion Paths/Lines ისე, რომ მხოლოდ ამ ობიექტზე დაწკაპუნებით იგი გადაადგილდეს ცხრილის ცარიელ უჯრაში; დანარჩენი სამი ფიგურისთვის (მწვანე ჯვარი, წითელი გამრავლების ნიშანი და ლურჯი მზე) შექმენით გასვლის ანიმაციები Exit/Shape, ისე, რომ თითოეულ ფიგურაზე დაწკაპუნებით, მხოლოდ ეს ფიგურა გაქრეს სლაიდიდან.

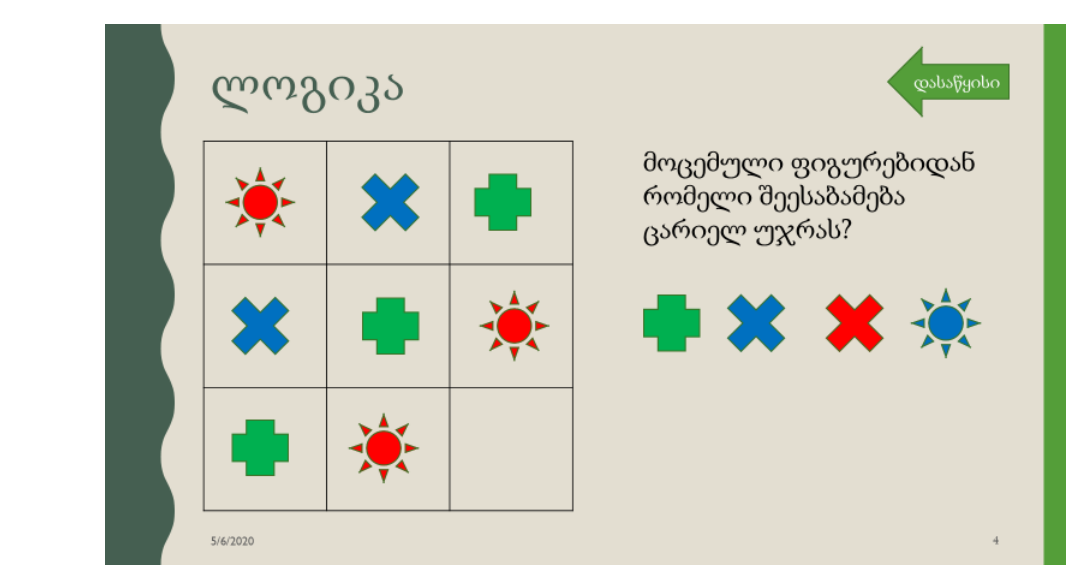

## <span id="page-20-0"></span>რეკომენდებული ლიტერატურა:

მეოთხე სლაიდის ნიმუში

• 2018-2024 წლების ეროვნული სასწავლო გეგმა ინფორმაციული და საკომუნიკაციო ტექნოლოგიების [სტანდარტი](http://ncp.ge/files/ESG/2016-2021/XVII%20tavi%20-%20ICT.pdf) I და V-VI კლასების სტანდარტი.

## <span id="page-21-0"></span>დანართი #1 – საგამოცდო პროგრამა

1. კომპიუტერის აგებულება და მასთან დაკავშირებული მოწყობილობები, ინფორმაციის ცნება

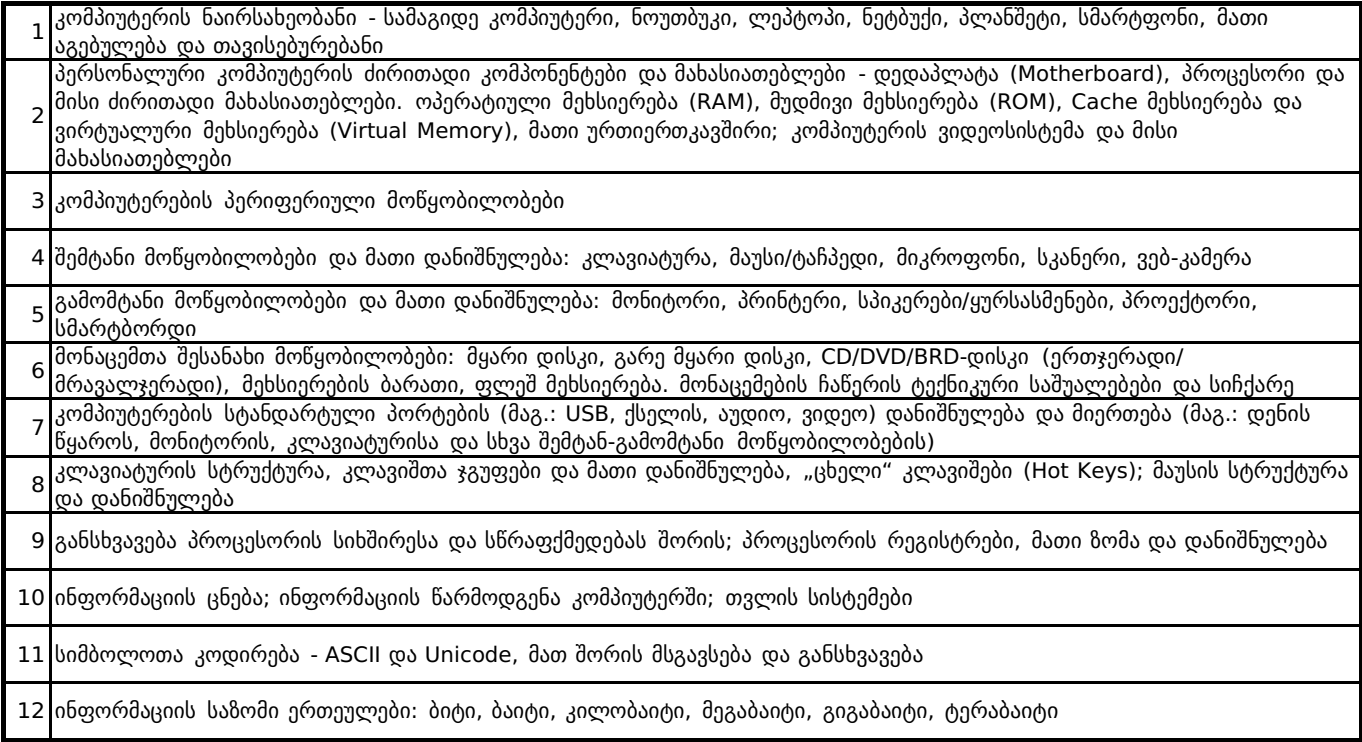

### 2. ოპერაციული სისტემა Windows 10

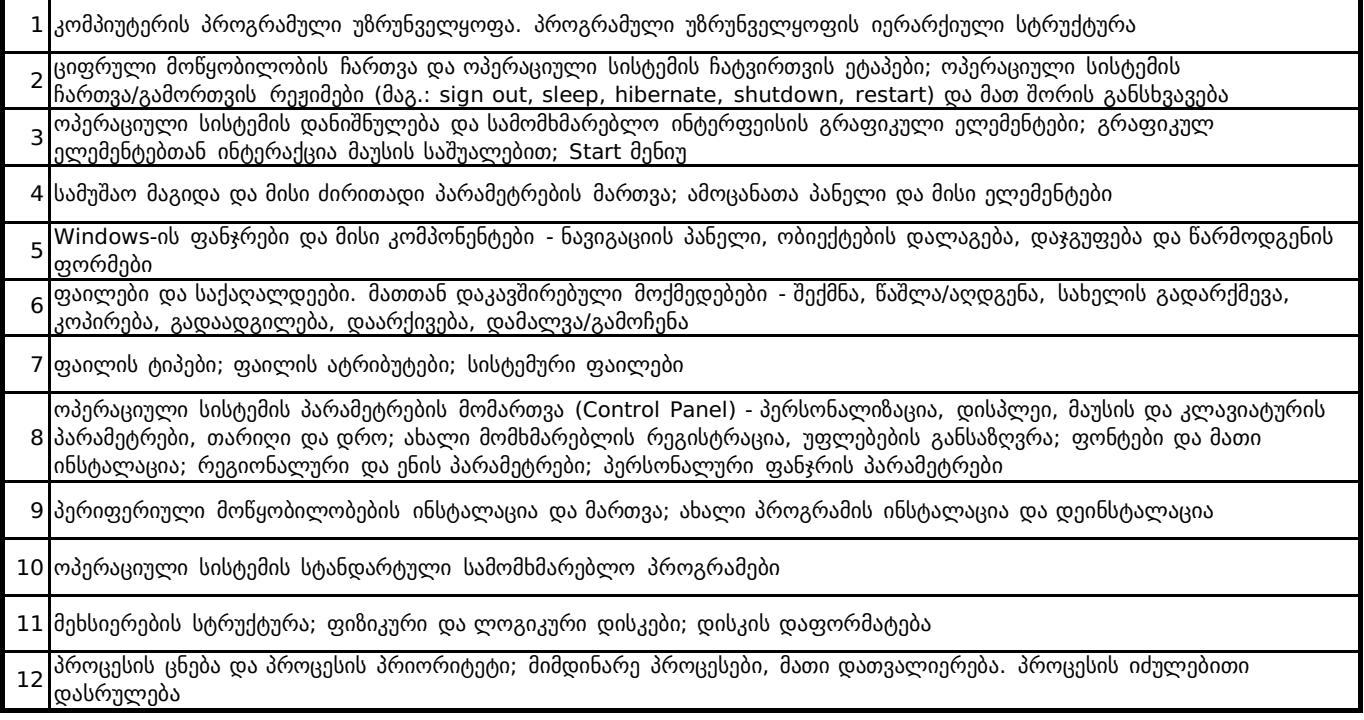

### 3. გრაფიკული რედაქტორი

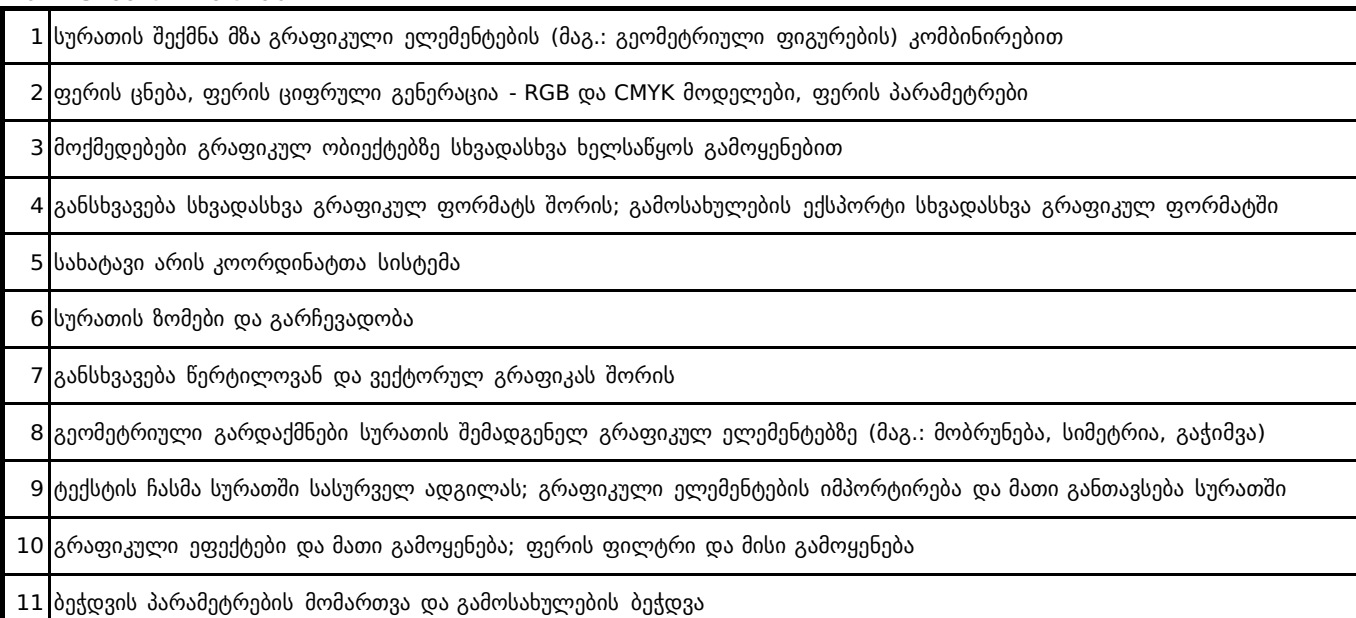

## 4. ტექსტური რედაქტორი MS Word

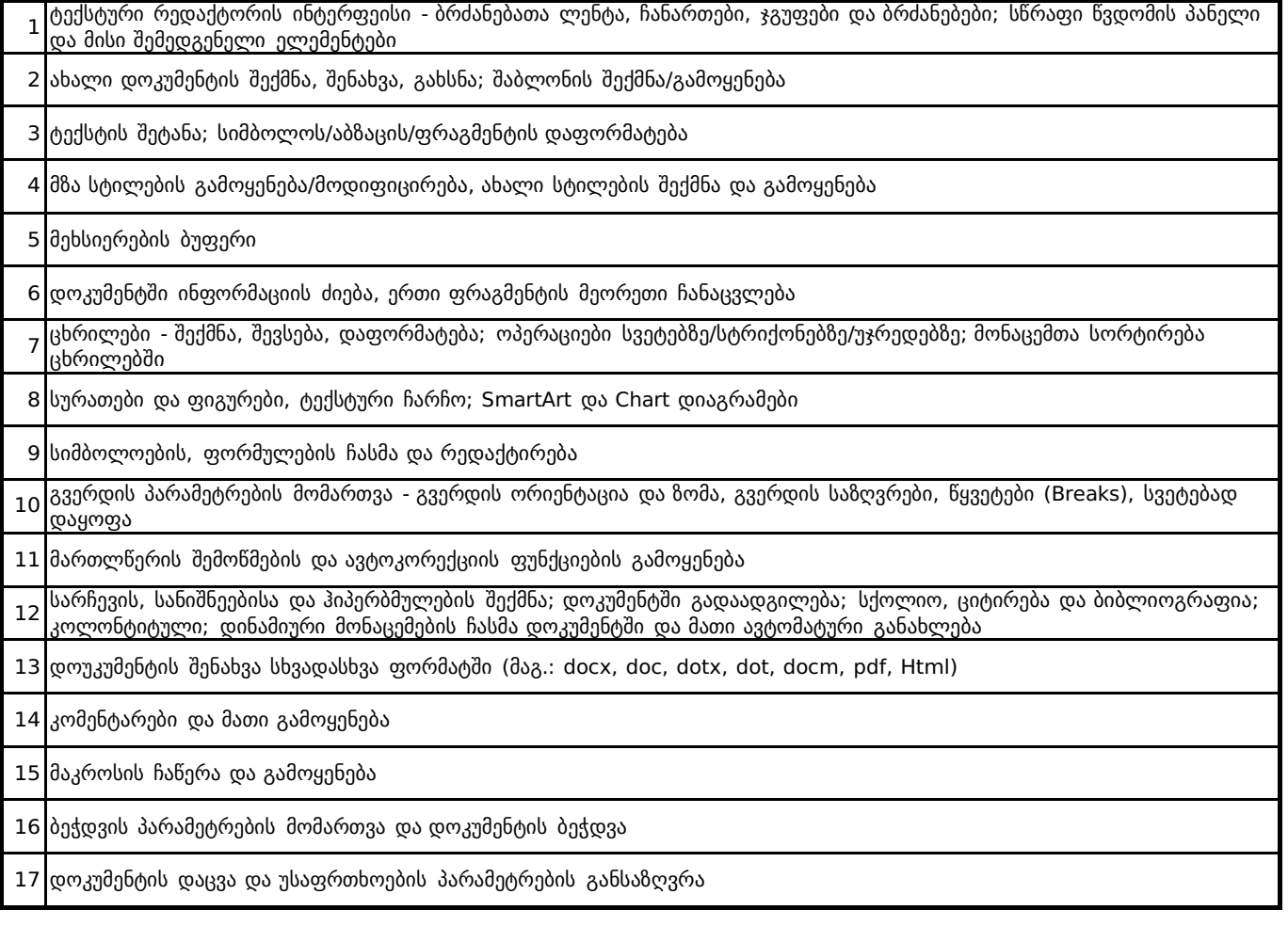

### 5. ელექტრონული ცხრილები MS Excel

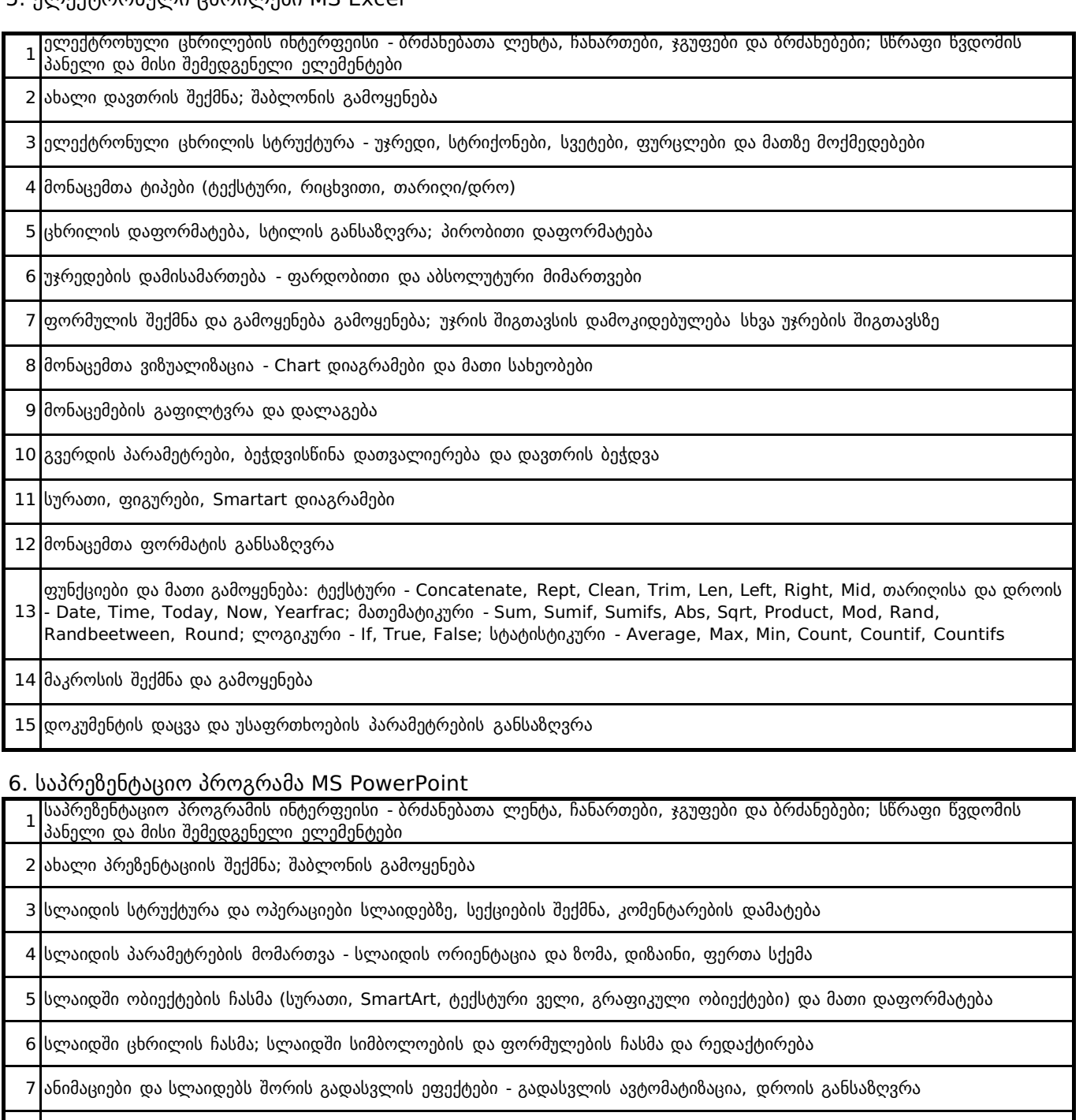

კოლონტიტული; დინამიური მონაცემების ჩასმა დოკუმენტში და მათი ავტომატური განახლება

ჰიპერბმულების შექმნა და ქმედების ღილაკები (Action Buttons)

პრეზენტაციის ჩვენება და მისი პარამეტრები

ბეჭდვის პარამეტრების მომართვა და დოკუმენტის ბეჭდვა

პრეზენტაციის შენახვა სხვადასხვა ფორმატში (მაგ.: pptx, ppt, ppsx, pdf, potx, tif)

## 7. ლოკალური და გლობალური ქსელები, ინტერნეტი

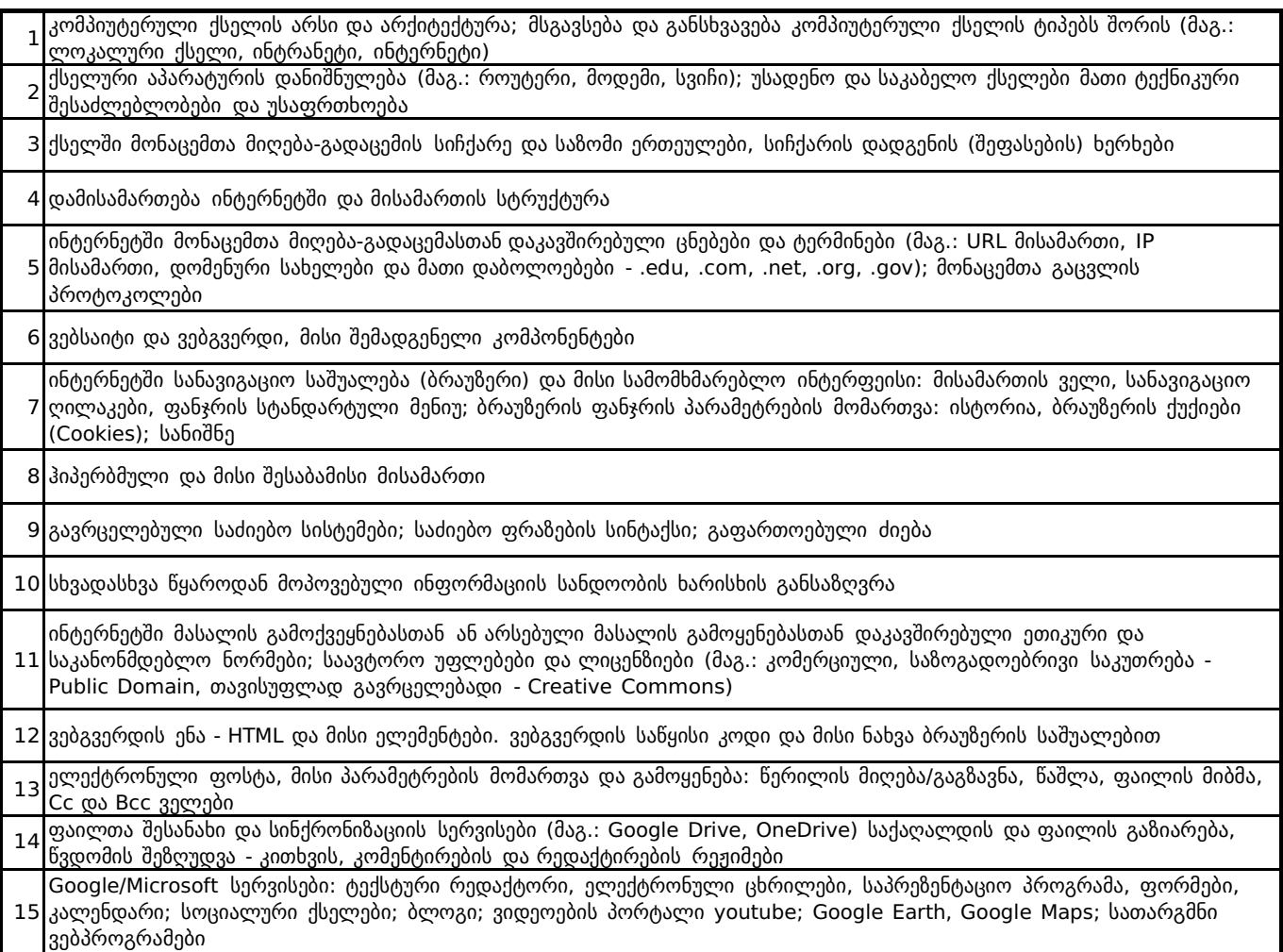